Για να μπείτε στην ηλεκτρονική αίθουσα,

- κρατάτε πατημένο το πλήκτρο CTRL (το πλήκτρο ctrl είναι το κάτω αριστερά στο πληκτρολόγιο),
- πηγαίνετε το ποντίκι πάνω στον σύνδεσμο του συγκεκριμένου εκπαιδευτικού, (το ποντίκι γίνεται χεράκι) και κάνετε κλικ
- 1. Εμφανίζεται η πρώτη οθόνη. Γράφετε το όνομα σας (όνομα μαθητή)-(α) που θα εμφανίζεται στον εκπαιδευτικό και Join Meeting- (β)

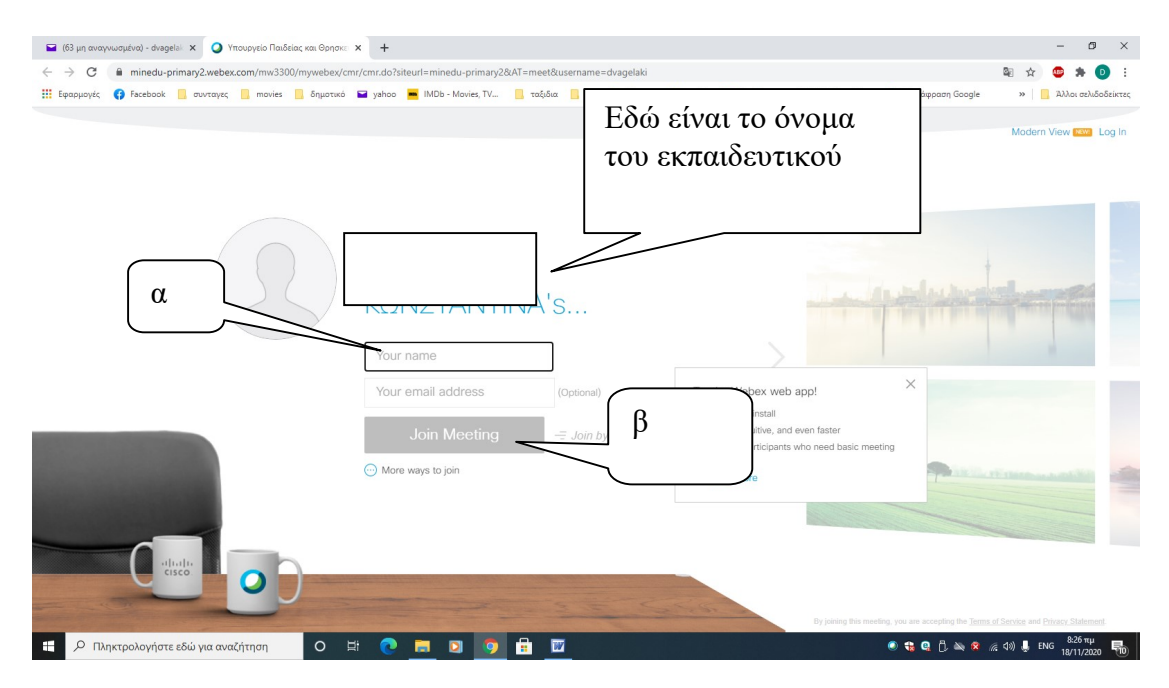

2.Όταν εμφανιστεί η παρακάτω οθόνη, κάνετε κλικ στην ένδειξη Run a temporary application και μετά κλικ στο β (webex.exe)

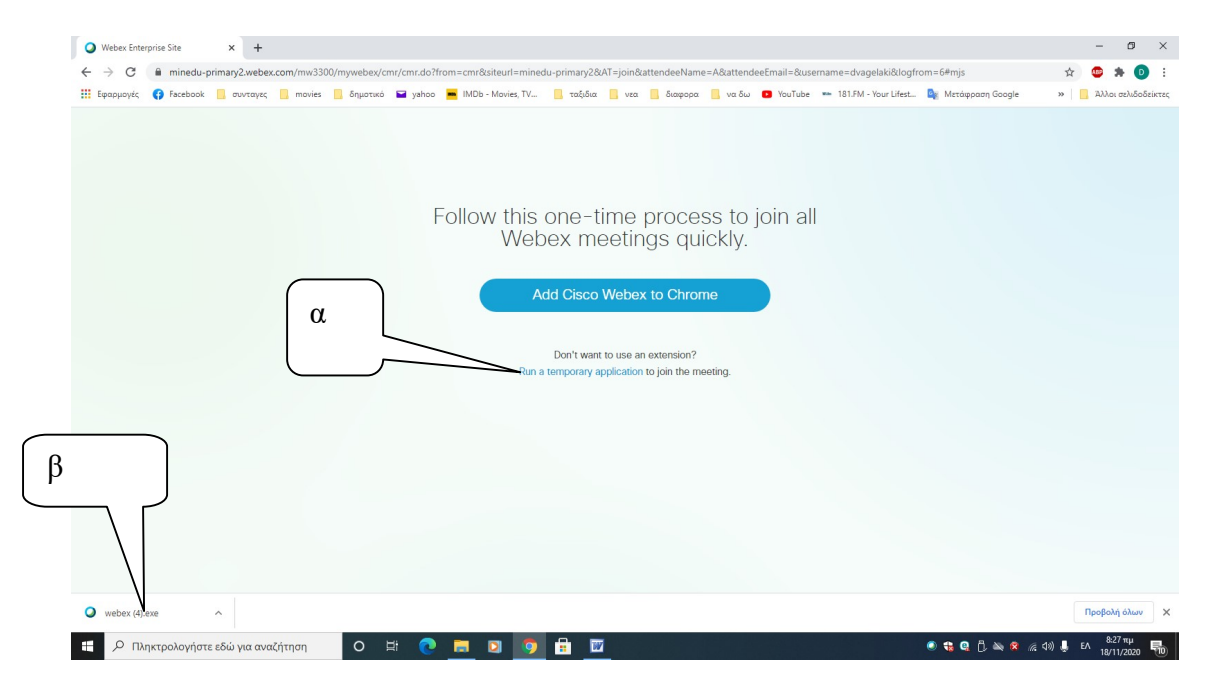

3 Εμφανίζεται η οθόνη και join meeting (a) δηλαδή σύνδεση με το μάθημα. Στην επιλογή (β), μπορείτε να ελέγχετε τον ήχο (μικρόφωνο, ηχεία)

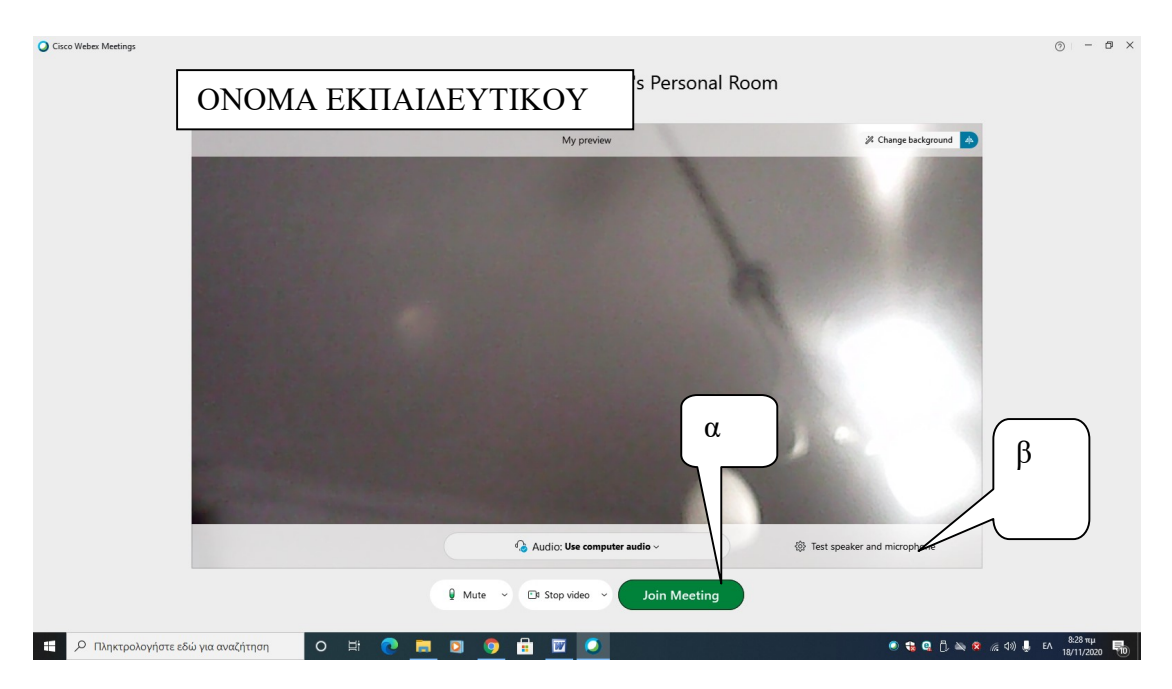

## ΥΠΑΡΧΕΙ ΠΕΡΙΠΤΩΣΗ ΝΑ ΜΗΝ ΕΜΦΑΝΙΣΤΕΙ Η ΟΘΟΝΗ Νο2 ΚΑΙ ΝΑ ΒΛΕΠΕΤΕ ΤΗΝ ΕΠΙΛΟΓΗ JOIN FROM YOUR BROWSER, KANETE ΚΛΙΚ ΕΚΕΙ, ΓΡΑΦΕΤΕ ΤΟ ΟΝΟΜΑ ΣΑΣ ΚΑΙ ΠΑΤΑΤΕ ΝΕΧΤ